# Методичка по созданию сайта на Google платформе

Михайловой Дарии Студентки 22А группы

### Как запустить программу?

Для того, чтобы открыть Google Sites нужно:

- 1. Зарегистрироваться на Google
- 2. Открыть свой Google Диск

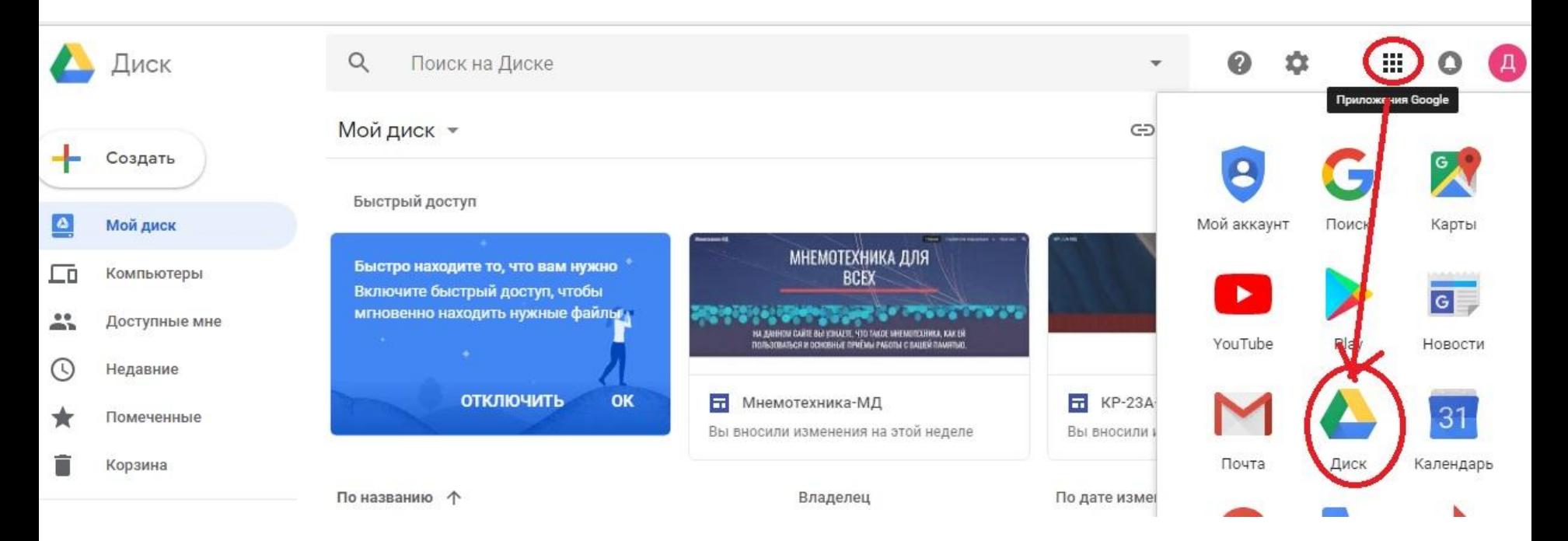

#### 3. Выбрать среди возможностей вашего диска – Google сайты

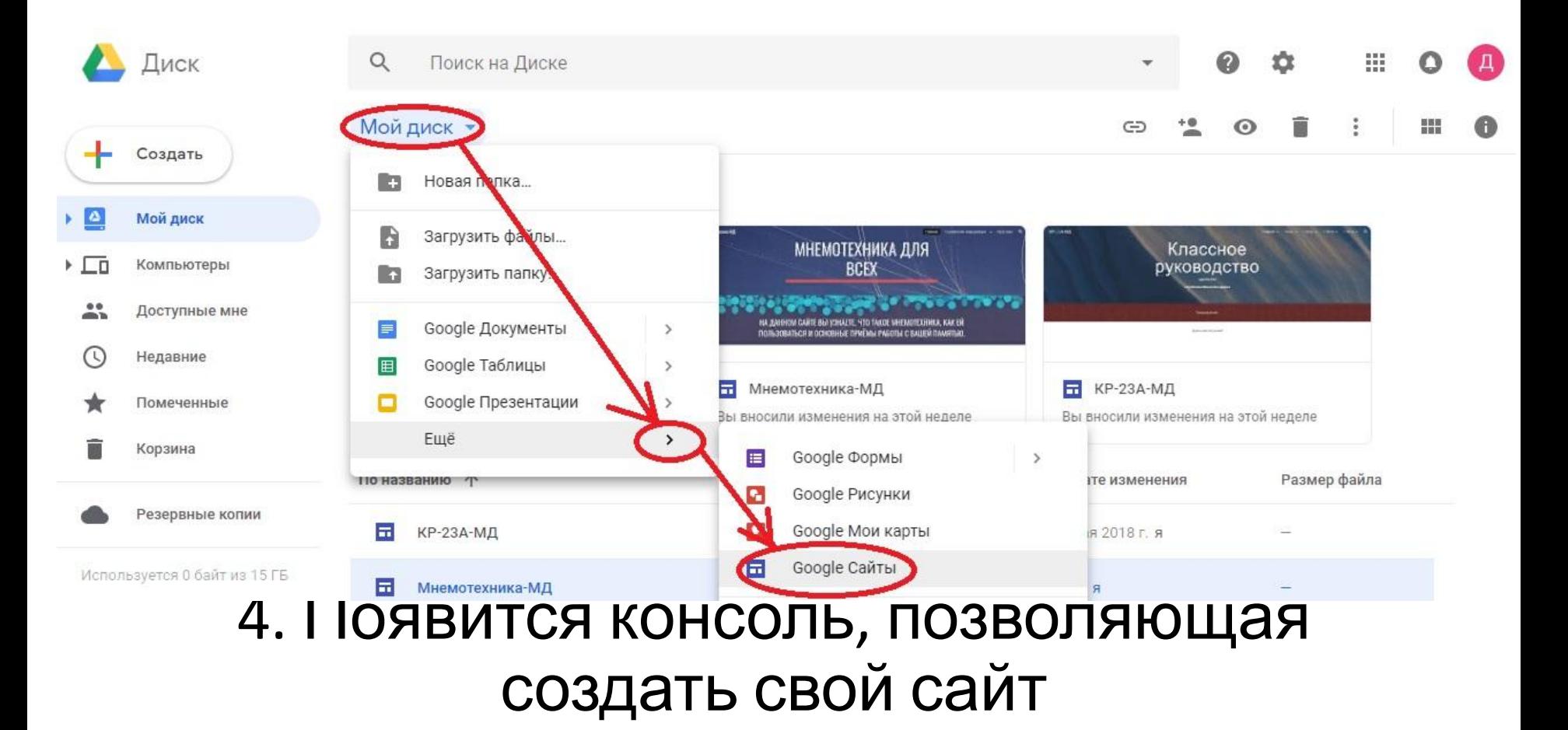

### Выглядит эта консоль так

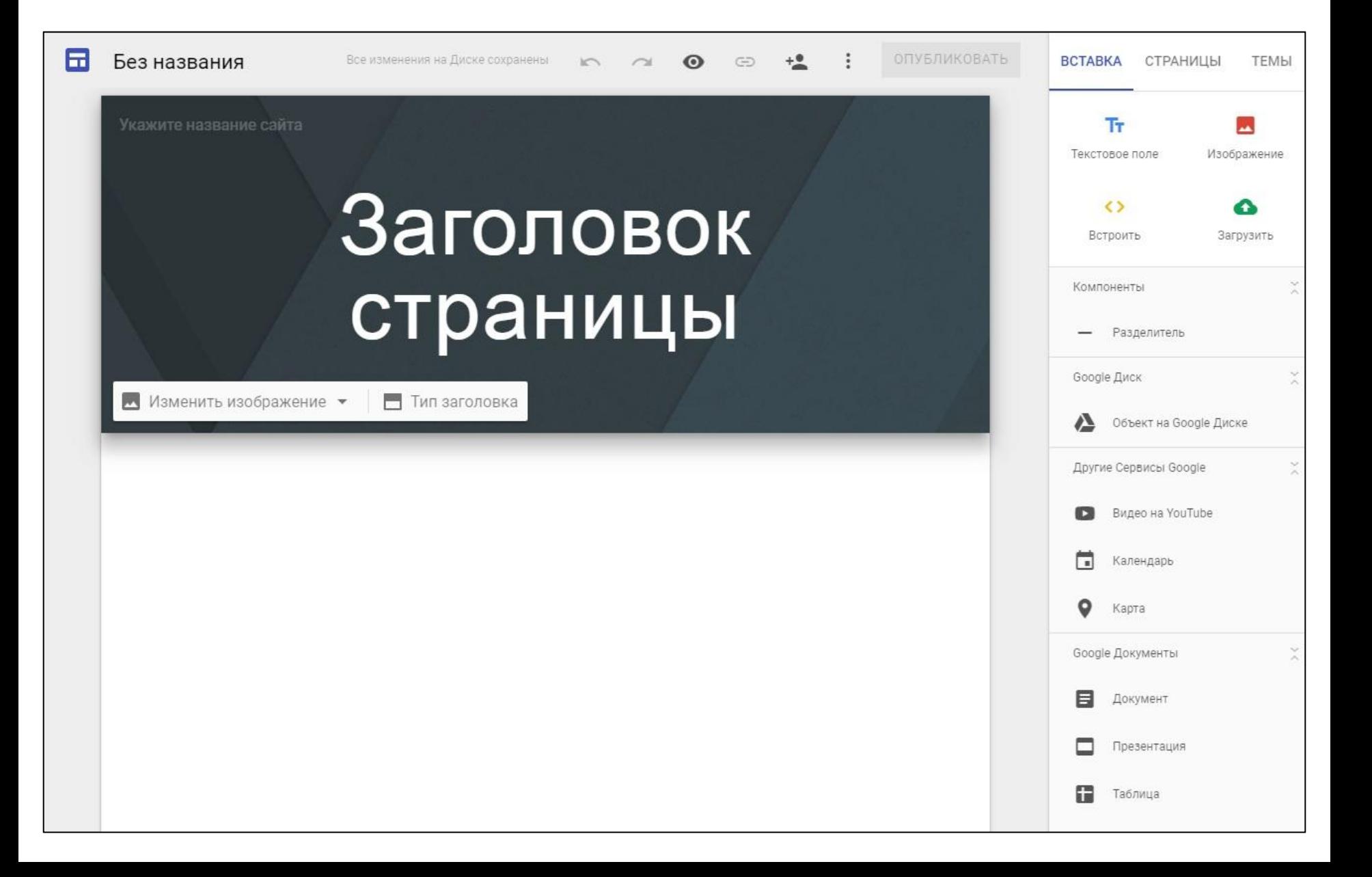

## Создадим главную страницу

- 1. Заполните заголовок Вашего сайта.
- 2. Теперь в левом верхнем углу баннера укажите название вашего сайта, которое станет URL – адресом.
- 3. Вы можете изменить цвет или картинку баннера –

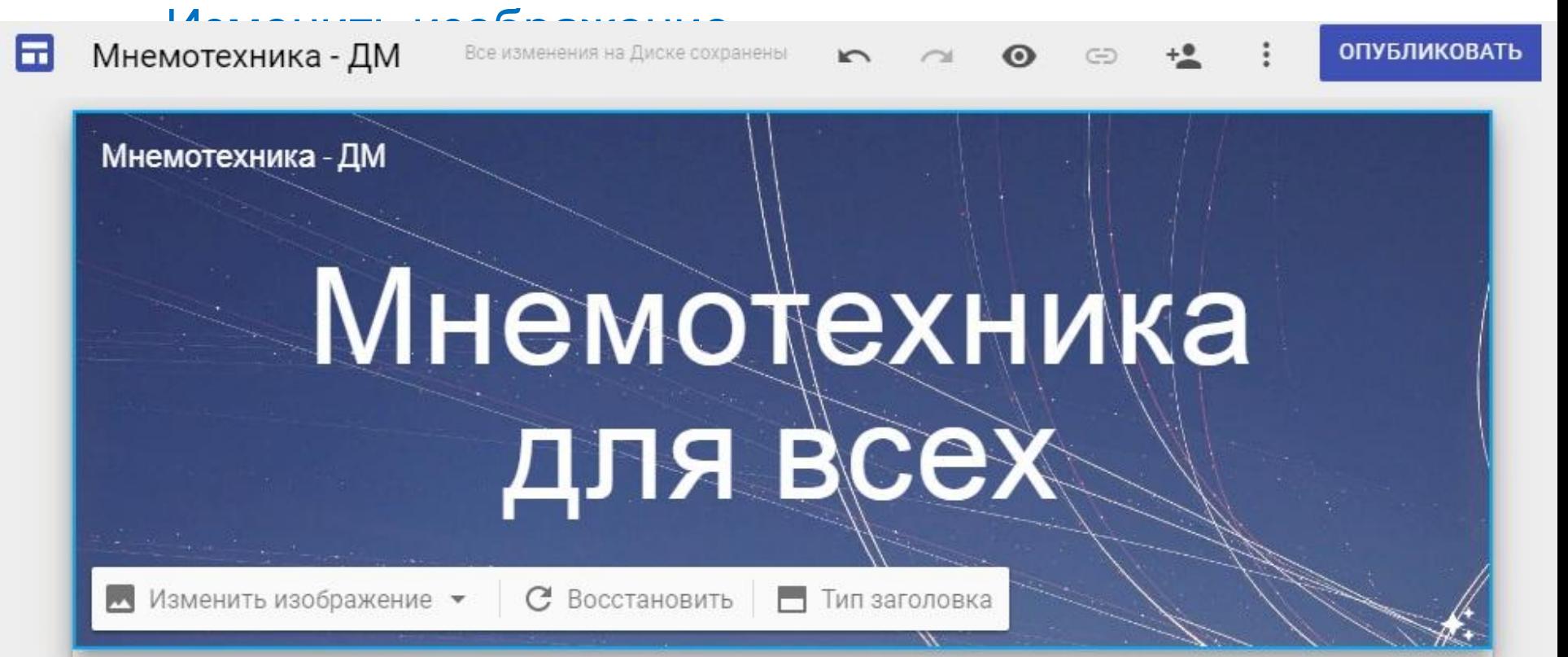

4. Теперь Вы можете добавить информацию на главную страницу, для этого щёлкните по пустому пространству под баннером 2 раза левой кнопкой мыши

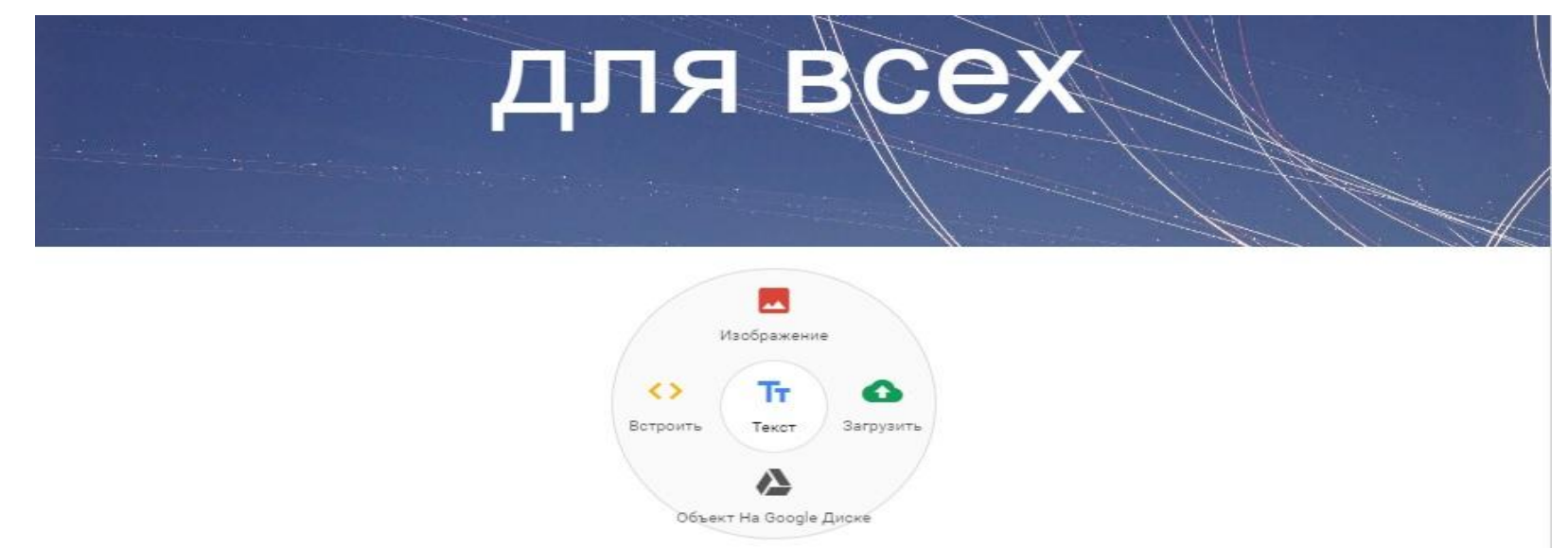

Вы можете добавить либо текст, либо изображение, встроить ссылку на сторонний сайт, загрузить любые файлы из интернета, со своего гугл диска или же с компьютера.

### Создание панели управления сайтом и дополнительных

- 1. Чтобы создать разделы сайта, необходимо выбрать колонку – Страницы.
- 2. Теперь Вы можете добавить страницу (плюс внизу) или же подстраницу к главной странице

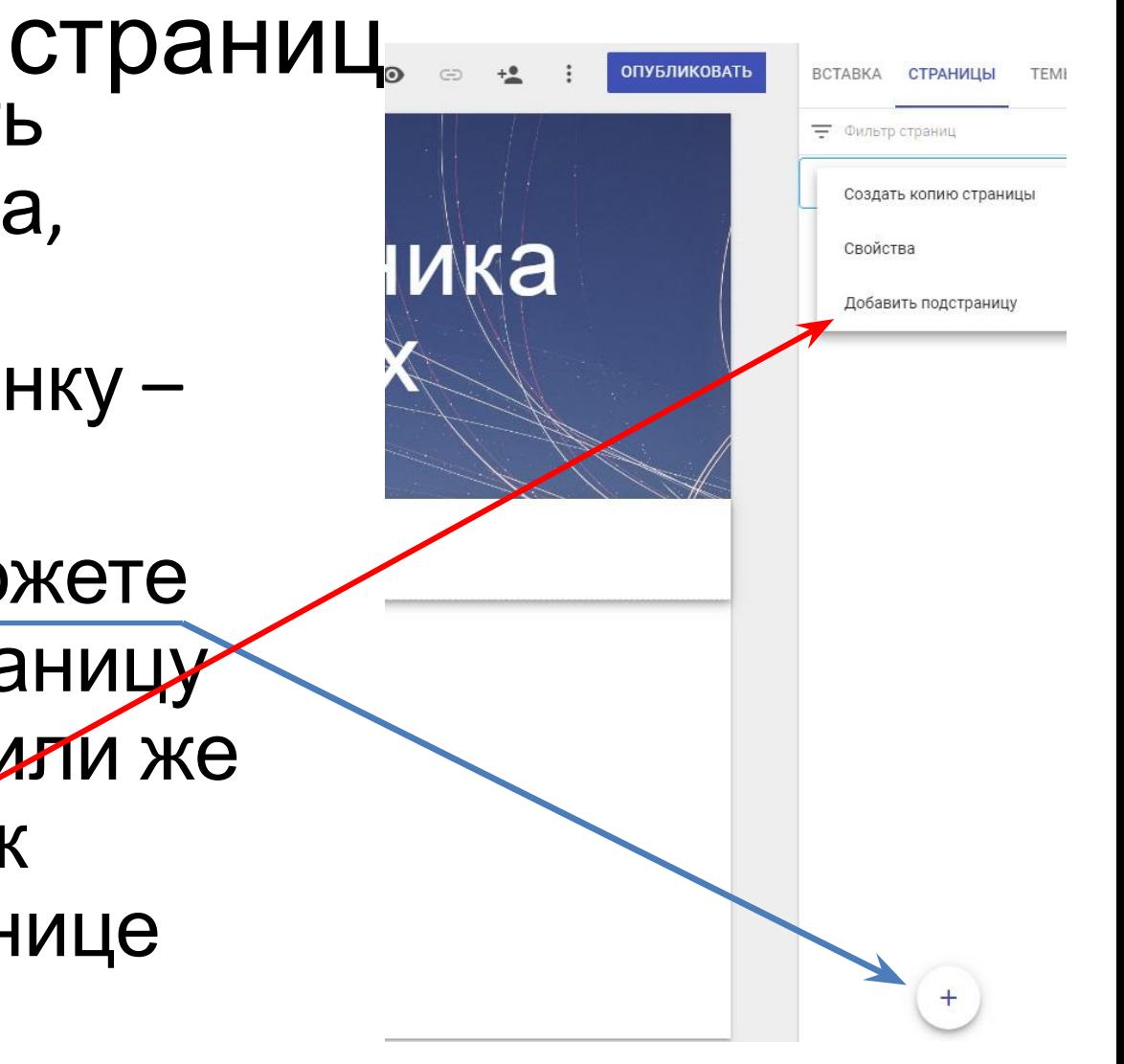

#### Когда вы оформите дополнительные страницы и подстраницы, появиться панель управления на сайте

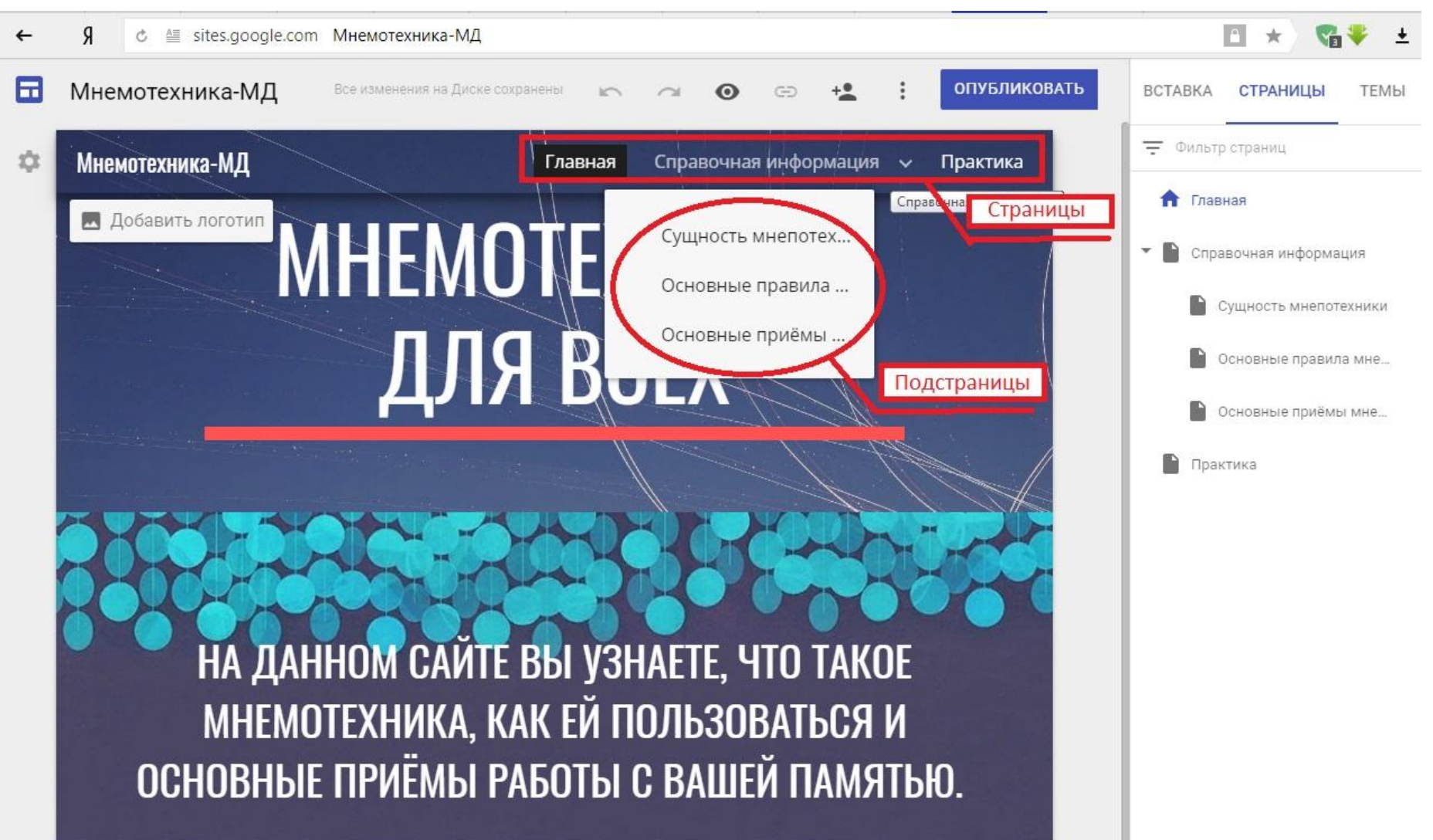

# Стиль сайта

• Последняя колонка справа – <u>Тема</u> – позволяет Вам изменить стиль сайта, задавая ему определённый шрифт и размещение текста.

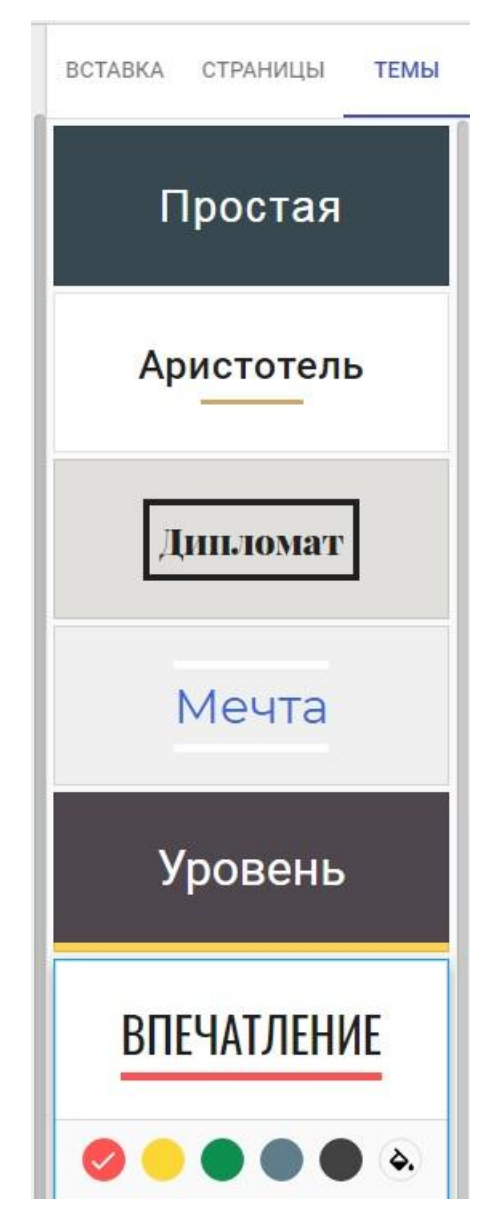

#### А теперь больше функциональности и оригинальности • Добавьте на свой сайт видео, побольше интересных ссылок, а так же создайте привлекательный дизайн.

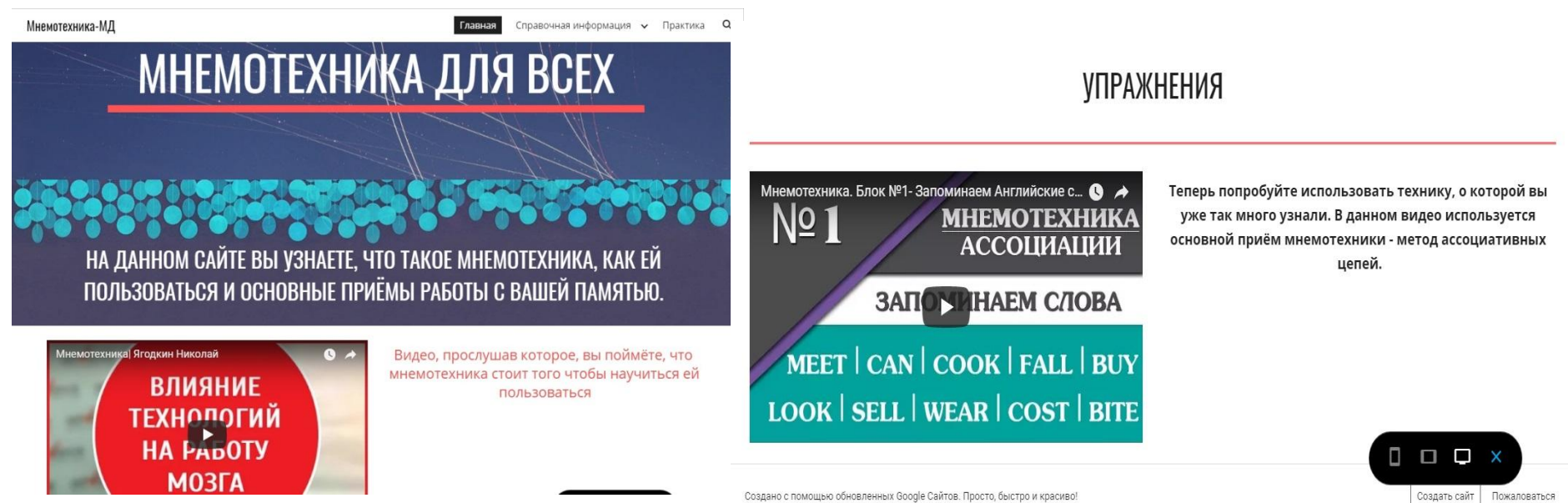

Создано с помощью обновленных Google Сайтов. Просто, быстро и красиво!

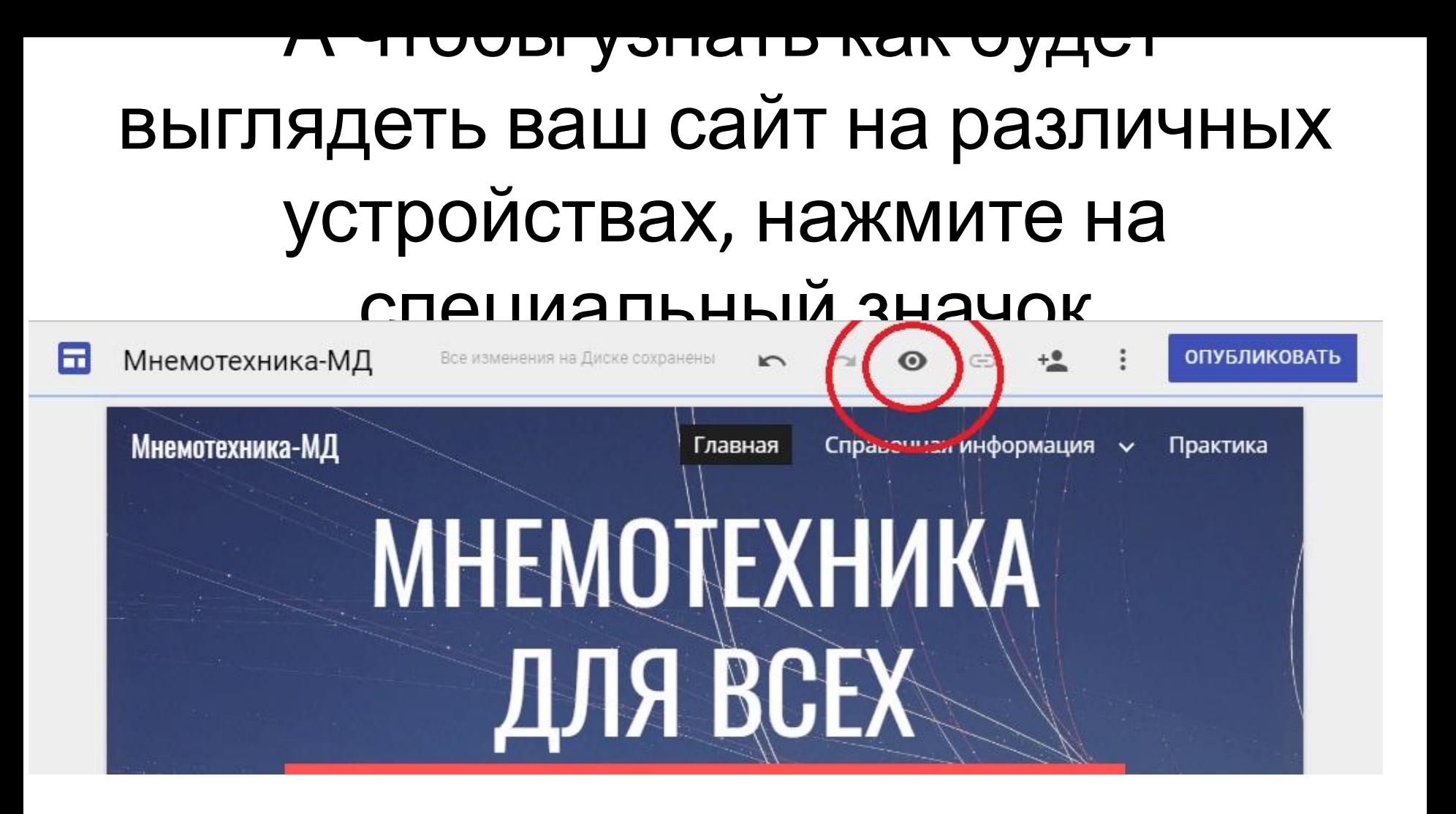

## Удачи в создании сайтов!